# USING ZOOM CLOUD MEETINGS ON iOS

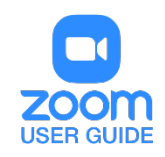

# **OVERVIEW**

This article gives a summary of the features available on iOS. Using the Zoom Cloud Meetings app on iOS, you can join meetings, chat with contacts, and view a directory of contacts.

This article covers:

- [Sign in and Join](https://utsacloud-my.sharepoint.com/personal/carlos_silva_utsa_edu/Documents/User%20Guides/Zoom/Zoom%20iOS.docx#_Sign_in_and)
- [Meet &](https://utsacloud-my.sharepoint.com/personal/carlos_silva_utsa_edu/Documents/User%20Guides/Zoom/Zoom%20iOS.docx#_Meet_&_Chat) Chat
- [Meetings](https://utsacloud-my.sharepoint.com/personal/carlos_silva_utsa_edu/Documents/User%20Guides/Zoom/Zoom%20iOS.docx#_Meetings)
- [Contacts](https://utsacloud-my.sharepoint.com/personal/carlos_silva_utsa_edu/Documents/User%20Guides/Zoom/Zoom%20iOS.docx#_Contacts)
- [Settings](https://utsacloud-my.sharepoint.com/personal/carlos_silva_utsa_edu/Documents/User%20Guides/Zoom/Zoom%20iOS.docx#_Settings)
- [Permissions Requested By the Zoom Mobile Client](https://utsacloud-my.sharepoint.com/personal/carlos_silva_utsa_edu/Documents/User%20Guides/Zoom/Zoom%20iOS.docx#_Permissions_Requested_By)

### **PREREQUISITES**

• Zoom Cloud Meetings app (available on the [App Store\)](https://itunes.apple.com/us/app/zoom-cloud-meetings/id546505307?mt=8)

### SIGN IN AND JOIN

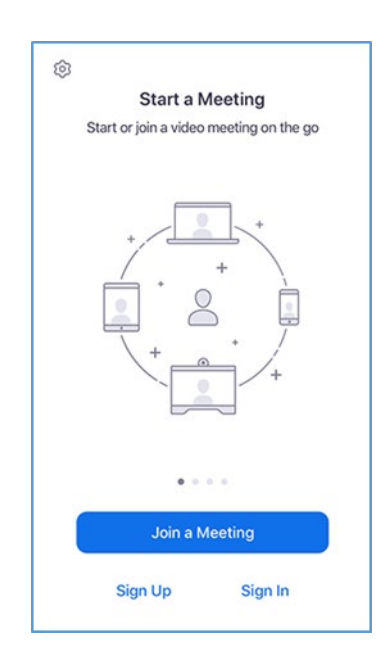

- Open the Zoom app and sign in to your account to access all features.
- You can also [join a meeting](https://support.zoom.us/hc/en-us/articles/201362193) without signing in. Tap the gear icon to access basic meeting settings if you join without signing in.

# MEET & CHAT

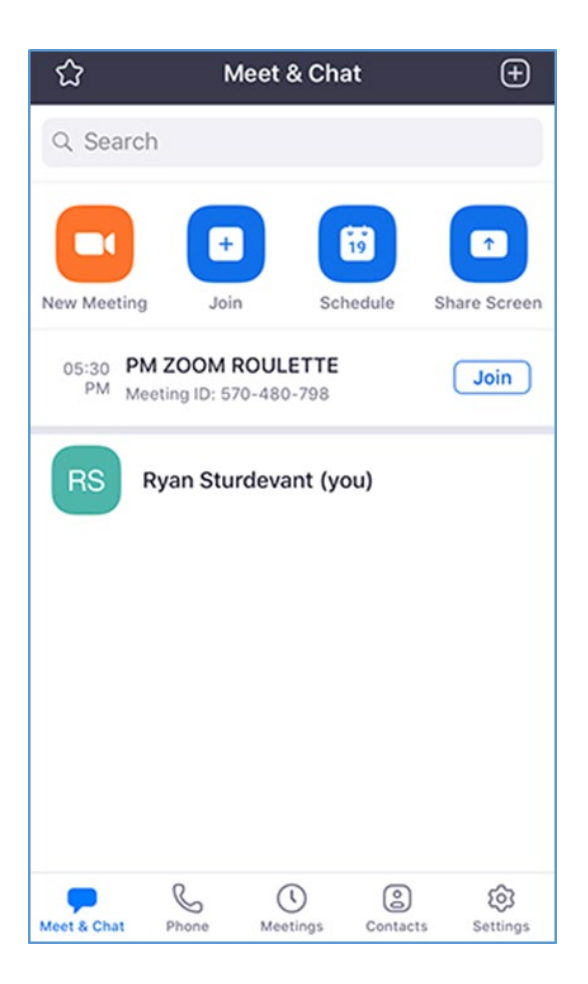

After signing in, tap **Meet & Chat** for these meeting features:

- **New Meeting**: [Start an instant](https://support.zoom.us/hc/en-us/articles/201362423-How-do-I-Start-or-Join-a-Scheduled-Meeting-as-the-Host-)  [meeting](https://support.zoom.us/hc/en-us/articles/201362423-How-do-I-Start-or-Join-a-Scheduled-Meeting-as-the-Host-) using your [PMI](https://support.zoom.us/hc/en-us/articles/203276937-Using-Personal-Meeting-ID-PMI-) or a new meeting ID. Learn about [in-meeting](https://support.zoom.us/hc/en-us/articles/201362603-Host-Controls-in-a-Meeting)  controls [for hosts.](https://support.zoom.us/hc/en-us/articles/201362603-Host-Controls-in-a-Meeting)
- **Join**: [Join a meeting](https://support.zoom.us/hc/en-us/articles/201362193-Joining-a-Meeting) using the meeting ID. Learn about [in-meeting controls for](https://support.zoom.us/hc/en-us/articles/200941109-Attendee-Controls-in-a-Meeting)  [attendees.](https://support.zoom.us/hc/en-us/articles/200941109-Attendee-Controls-in-a-Meeting)
- **Schedule**: Schedule a [one](https://support.zoom.us/hc/en-us/articles/201362413-How-Do-I-Schedule-Meetings-)[time](https://support.zoom.us/hc/en-us/articles/201362413-How-Do-I-Schedule-Meetings-) or [recurring](https://support.zoom.us/hc/en-us/articles/214973206-Scheduling-Recurring-Meetings) meeting.
- **Share Screen**: Enter a sharing key or meeting ID to [share your device screen to](https://support.zoom.us/hc/en-us/articles/214629303)  [a Zoom Room](https://support.zoom.us/hc/en-us/articles/214629303)
- Tap your name to use your [personal chat](https://support.zoom.us/hc/en-us/articles/360021806951-Using-your-Personal-Chat-Space) [space.](https://support.zoom.us/hc/en-us/articles/360021806951-Using-your-Personal-Chat-Space)

You also have access to these chat features:

- Plus icon  $\bigoplus$ : Start a one-on-one chat with a contact.
- **Star icon**  $\Omega$ **:** View and start a chat with your starred [contacts](https://support.zoom.us/hc/en-us/articles/115004055706-Managing-Contacts) and [channels.](https://support.zoom.us/hc/en-us/articles/200912909-Getting-Started-With-Channels-Group-Messaging-)

### MEETINGS

**Start:** [Start an instant meeting](https://support.zoom.us/hc/en-us/articles/201362423-How-do-I-Start-or-Join-a-Scheduled-Meeting-as-the-Host-) using your PMI or a meeting you have scheduled

- **Send Invitation**: Invite others to your PMI by text message, email or copying the meeting details and pasting them into a calendar invite.
- **Edit**: Change the settings of your PMI.
- Tap a scheduled meeting to view, edit, start, join or delete it.

**Note**: You can only edit, start or delete meetings you are the host of.

# **CONTACTS**

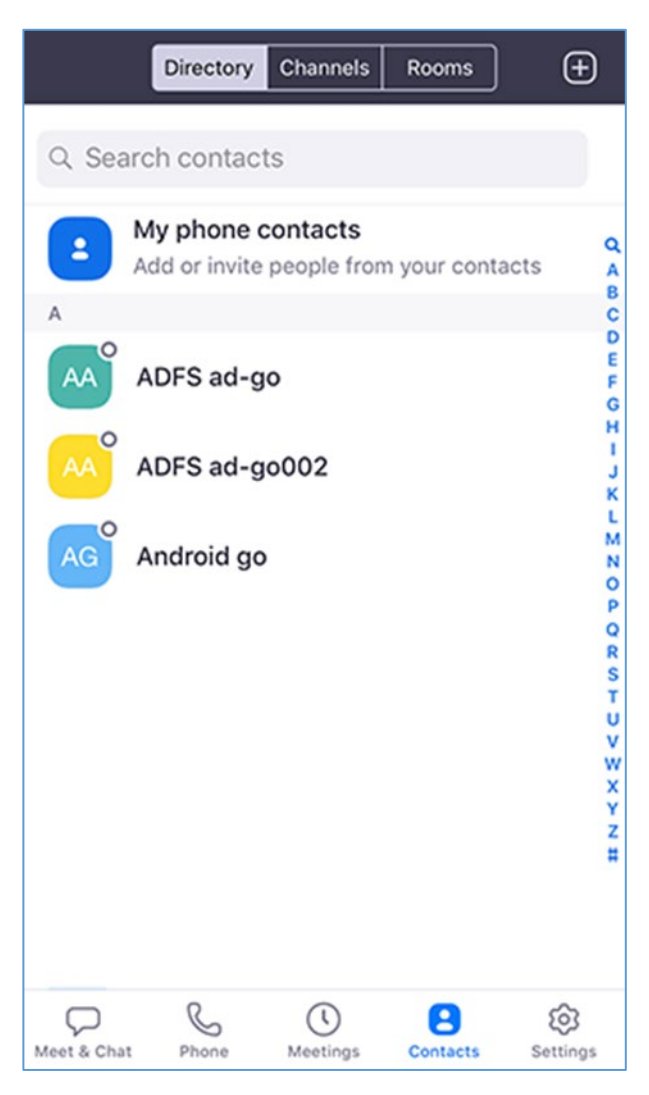

Tap **Contacts** to list all your contacts and add new ones.

- **Directory** tab: Tap the contact's to start a one-on-one chat with them.
- **Channels** tab: View a list of starred, public, and private [channels.](https://support.zoom.us/hc/en-us/articles/200912909-Getting-Started-With-Channels-Group-Messaging-)
- **Rooms** tab: View a list of Zoom Rooms. Tap a Zoom Room to start a meeting with it.
- Plus icon  $\pm$ : [Add a custom contact,](https://support.zoom.us/hc/en-us/articles/115004055706-Managing-Contacts) join or [create a new channel](https://support.zoom.us/hc/en-us/articles/200912909-Getting-Started-With-Channels-Group-Messaging-) for group messaging, or add an app from [Zoom](https://marketplace.zoom.us/)  [Marketplace.](https://marketplace.zoom.us/)

### **SETTINGS**

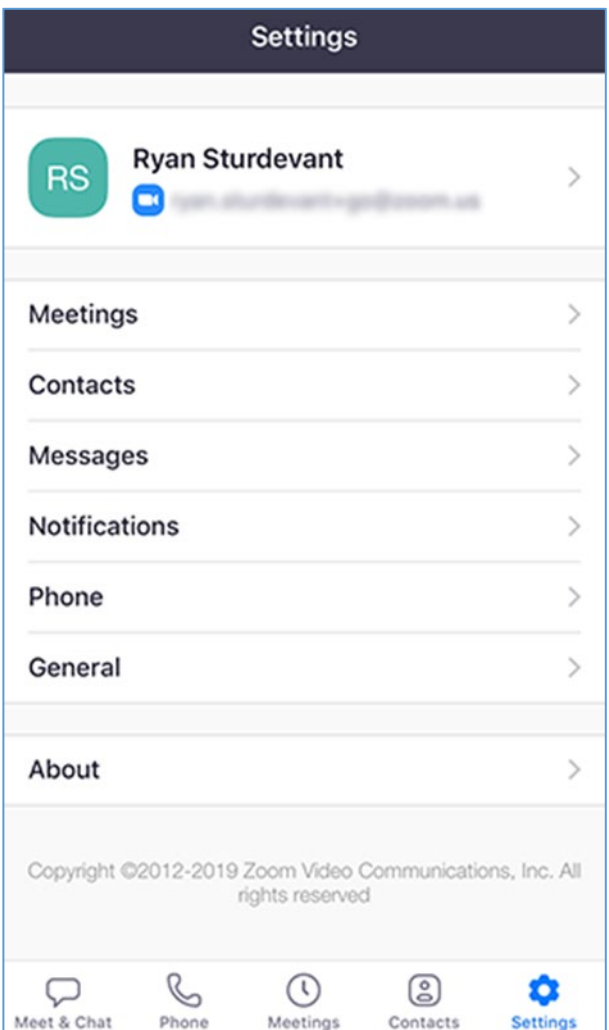

Tap **Settings** to view meeting and chat settings.

- Tap your name to change your profile picture, name, and password.
- **Meetings**: Change [settings](https://support.zoom.us/hc/en-us/articles/201362623-About-Settings) for enabling/disabling your microphone, speaker, or video when you join a meeting.
- **Contacts**: Find phone contacts that are using Zoom, and approve [contact](https://support.zoom.us/hc/en-us/articles/115004055706-Managing-Contacts)  [requests.](https://support.zoom.us/hc/en-us/articles/115004055706-Managing-Contacts)
- **Messages**: Enable or disable link preview in chat messages.
- **Notifications**: Change when Zoom notifies you of new messages.
- **General**: Enable/disable [integrated](https://support.zoom.us/hc/en-us/articles/360000709363-CarPlay-Meeting-Controls)  [calling](https://support.zoom.us/hc/en-us/articles/360000709363-CarPlay-Meeting-Controls) or blur snapshot on task switcher.
- **About**: View the app version and send feedback.

# PERMISSIONS REQUESTED BY THE ZOOM MOBILE CLIENT

The Zoom Mobile Client may ask you to authorize access to the following permissions via a pop-up, depending on which features you are accessing in Zoom. You can enable these options before-hand or at your overall discretion by going to **Settings** > **Zoom** on your device. The following permissions are requested by Zoom:

- **Location** Allows Zoom to access your location, so it can generate an Emergency Response Location, for when dialing emergency services from Zoom phone.
- **Contacts** Utilized for Phone Contact Matching (not available for iPads or iPadOS).
- **Calendars** Allows Zoom to add a meeting as an event in the Calendar app, when a Zoom meeting is scheduled.
- **Photos** Allows Zoom the ability to access your local photo albums, for adding images to chat messages, or for screen sharing during a meeting or webinar.
- **Microphone** Joining using built-in audio devices in a meeting or webinar.
- **Camera** Sharing your video in a meeting or webinar.
- **Siri & Search** Enables the ability to add Siri Shortcuts including Join the Next Meeting, View Today's Meetings, Start My Personal Meeting.
- **Notifications** Allows Zoom the ability to display notifications for chat messages, upcoming meetings, and more.

**Background App Refresh**- Allows for notifications for Meeting invites when the app is closed and not actively running.

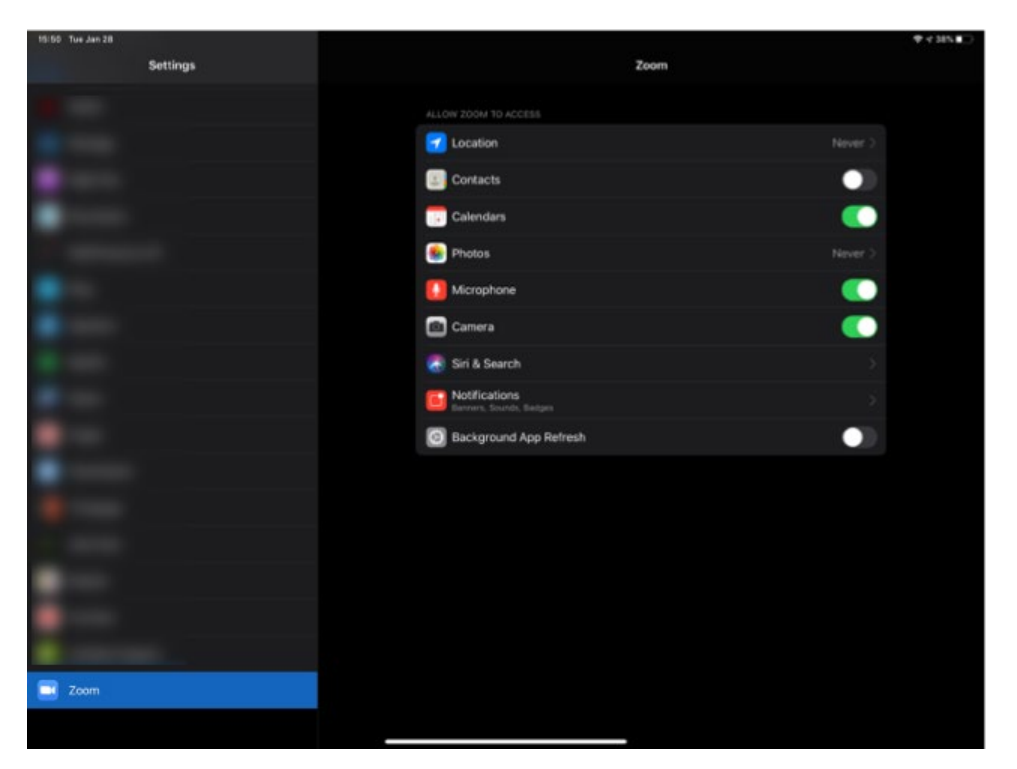

#### **Supported Operating Systems**

- iOS 7.0 or later:
	- Send and receive video using front or rear camera
	- iPhone 4 or later, iPad Pro, iPad Mini, iPad 2 or later, iPod touch 4th Generation, iPhone 3GS (no front facing camera)
- iPadOS 13 or later

#### **Supported Browsers for Web Start**

• iOS/iPadOS: Safari5+, Chrome

#### **Bandwidth Recommendations**

The bandwidth used by Zoom will be optimized for the best experience based on the participants' network. It will automatically adjust for 3G or WiFi

Recommended bandwidth over WiFi:

- For 1:1 video calling: 600kbps (up/down) for high quality video and 1.2 Mbps (up/down) for HD video
- For group video calling: 600kbps/1.2Mbps (up/down) for high quality video. For gallery view: 1.5Mbps/1.5Mbps (up/down).

For assistance with [Zoom](https://support.zoom.us/hc/en-us) contact Academic Innovation: [academicinnovation@utsa.edu](mailto:academicinnovation@utsa.edu) or (210) 458-4520